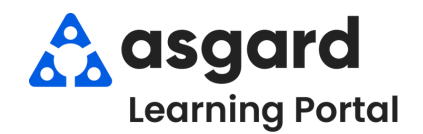

**Paso 1:** Abra el menú desplegable **Trabajo PM Activo** en la pestaña del menú PM. Seleccione un **Departamento.**

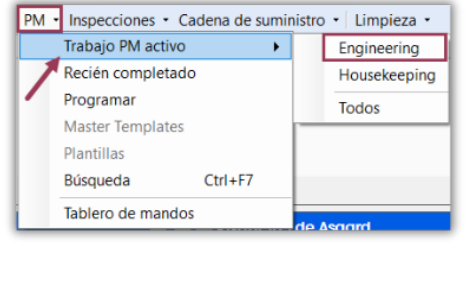

**Paso 2:** La pantalla PM activo muestra todos los PM activos generados para su sitio al inicio del período (por ejemplo, trimestral, anual, mensual) durante el cual deben ser completados.

- En la esquina inferior izquierda encontrará el número total de PMs Las diferentes columnas proporcionan una vista rápida de la
- información que le ayudará a gestionar su trabajo de PM
- Utilice la barra de filtro verde para reducir los datos en una o varias columnas (por ejemplo, filtrar todos los trabajos de PM de filtros de aire acondicionado que deben ser completados)

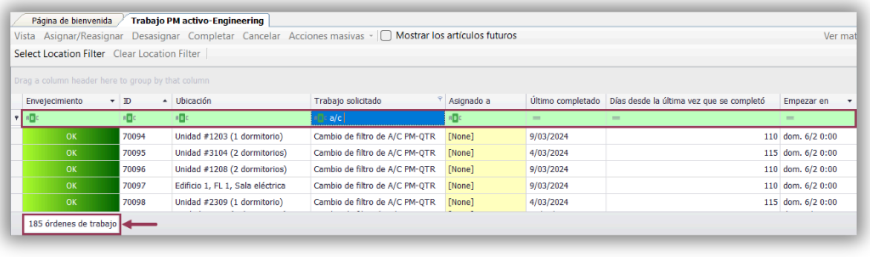

**Paso 3:** Las dos columnas más importantes proporcionan información crítica que le permite decidir la mejor acción a la hora de priorizar y asignar su trabajo de PM.

La columna **Último completado** indica la fecha en que la orden de trabajo de PM se completó por última vez en esa ubicación.

La columna **Días desde la última vez que se completó** es el número real de días desde que se completó el trabajo en esa ubicación.

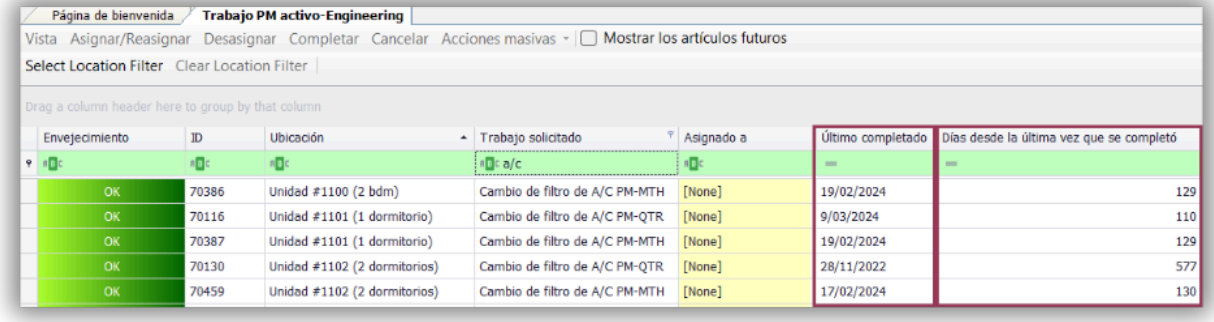

Haga clic en **Días desde la última vez que se completó para ordenar los PMs numéricamente de arriba abajo**, con las ubicaciones que han pasado más tiempo desde su última finalización en la parte superior.

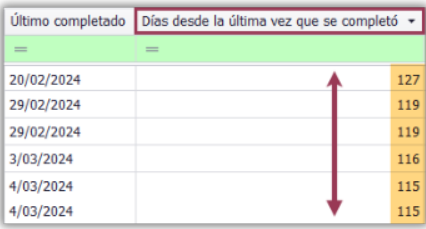

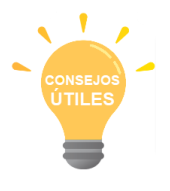

Haga clic en la columna **Ubicación** para agrupar los PMs por ubicación, lo que le permitirá consolidar el trabajo y asignar varios PM al mismo técnico para mayor eficiencia.

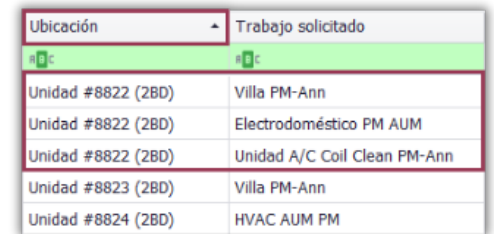